## **Conheça as orientações para a efetivação de sua inscrição (MANUAL DE ORIENTAÇÕES PARA A INSCRIÇÃO NO REPROGRAME-SE)**

**1º PASSO** – Acesse o endereço eletrônico:

https://cachoeiro.ifes.edu.br/processosseletivos/alunos.

Todas as publicações referentes aos Processos Seletivos, com as informações pertinentes, estarão disponíveis nesses endereços.

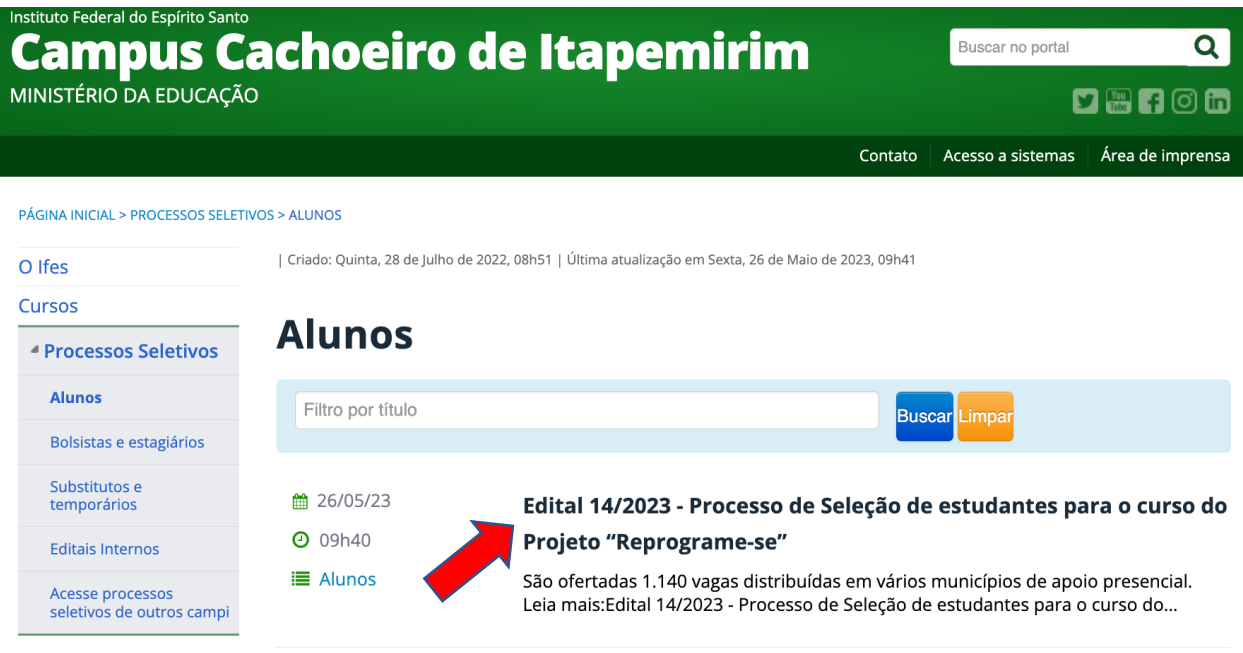

**2º PASSO** – Escolha o Processo Seletivo. Após escolher o Edital, o candidato terá acesso às publicações e informações.

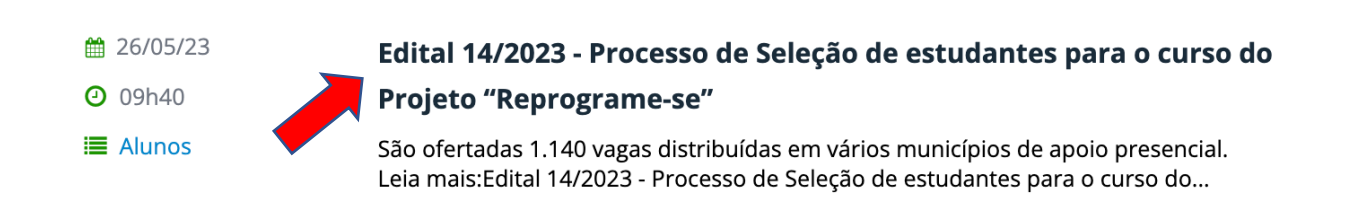

**3º PASSO** – Após a leitura do Edital e ciente de todas as informações presentes no processo seletivo escolhido, clique no endereço para inscrição **INSCREVA-SE. (Inscreva-se).**

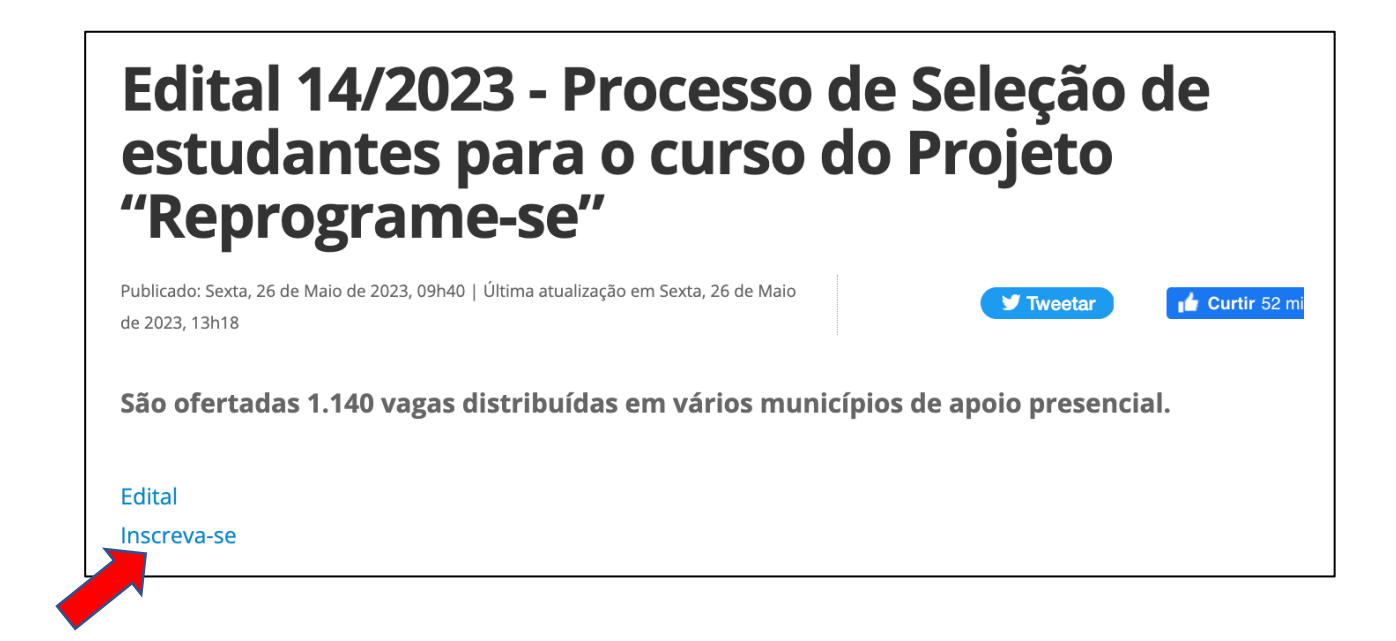

**4º PASSO –** O candidato será direcionado para o sistema de inscrições. Escolha o processo seletivo que pretende concorrer, clicando no nome do referido Edital **OU** no botão verde localizado do lado direito da tela;

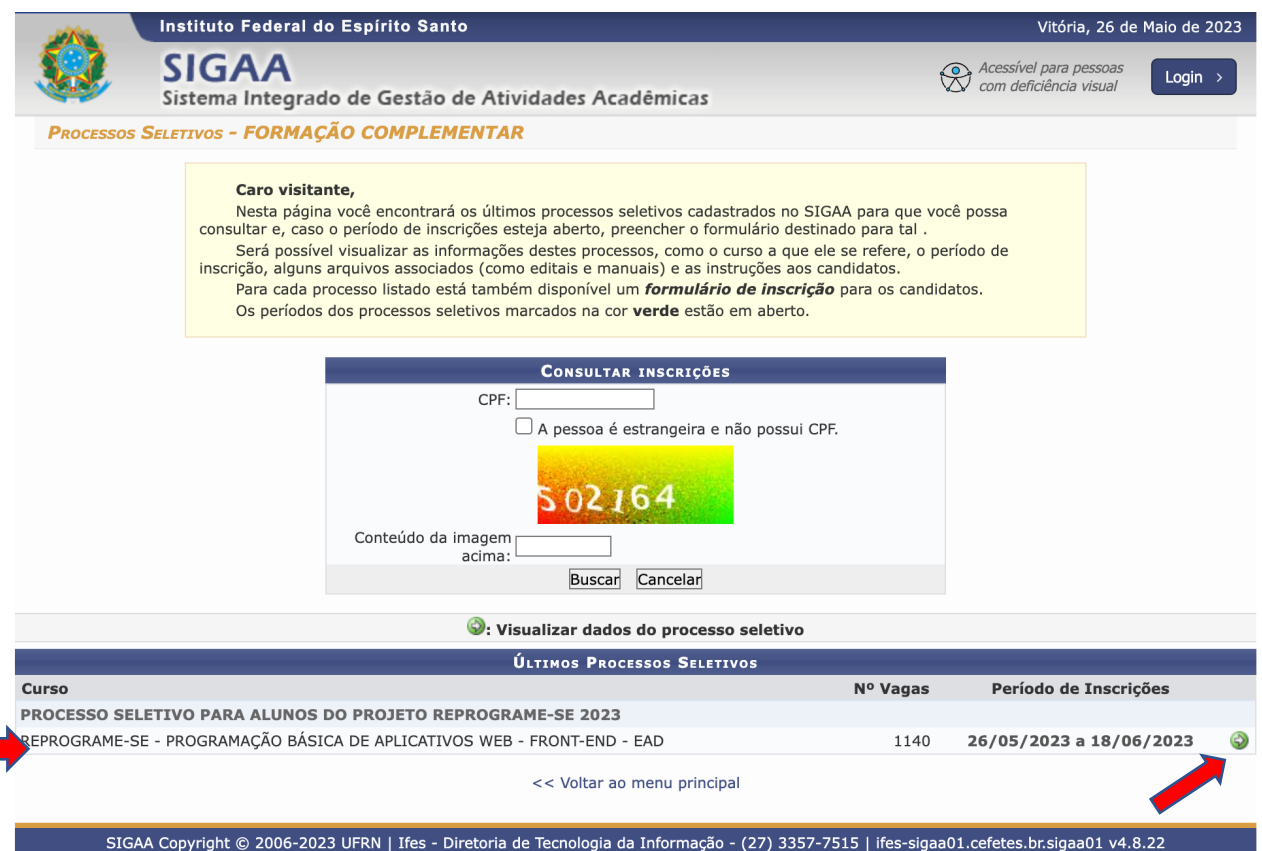

**5º PASSO** – Na página seguinte, contém todos os dados do Edital, descrição e orientações, notícias e comunicados do Processo Seletivo. Após a leitura inscreva-se escolhendo a opção:

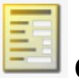

## **Clique AQUI para inscrever-se!**

**Observação:** Orientamos aos candidatos que fiquem atentos e acompanhem as publicações na página do processo seletivo.

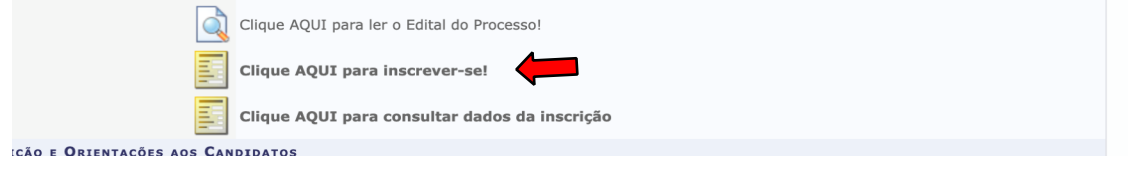

## **8º PASSO** – Preencha corretamente os dados solicitados no **FORMULÁRIO DE INSCRIÇÃO**.

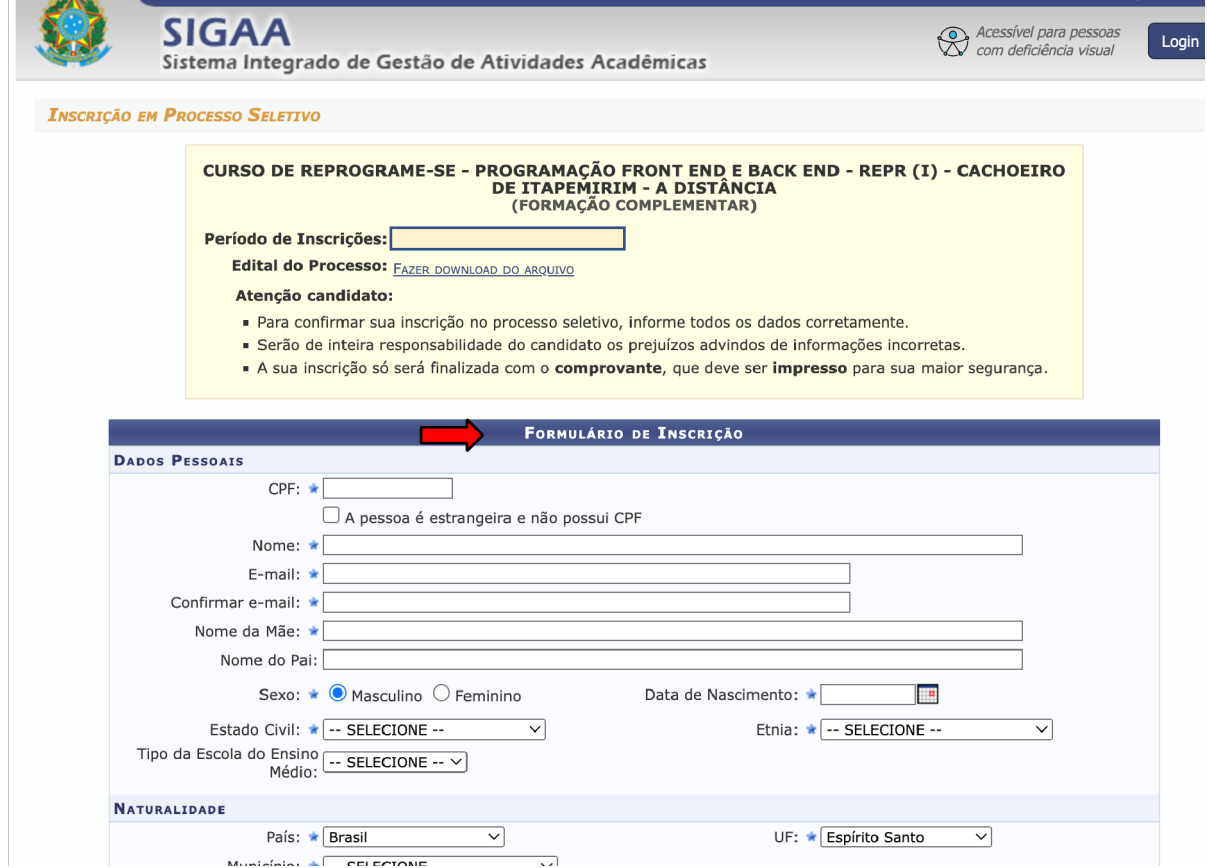

**9º PASSO:** No ato de inscrição, após realizar o preenchimento dados, escolher o polo onde pretende cursar o reprograme-se (campo Questionário 1) e anexar os documentos (Campos 6 a 14 do questionário), o candidato deverá clicar em **CONFIRMAR INSCRIÇÃO**, localizado no final do formulário, para efetivar sua inscrição.

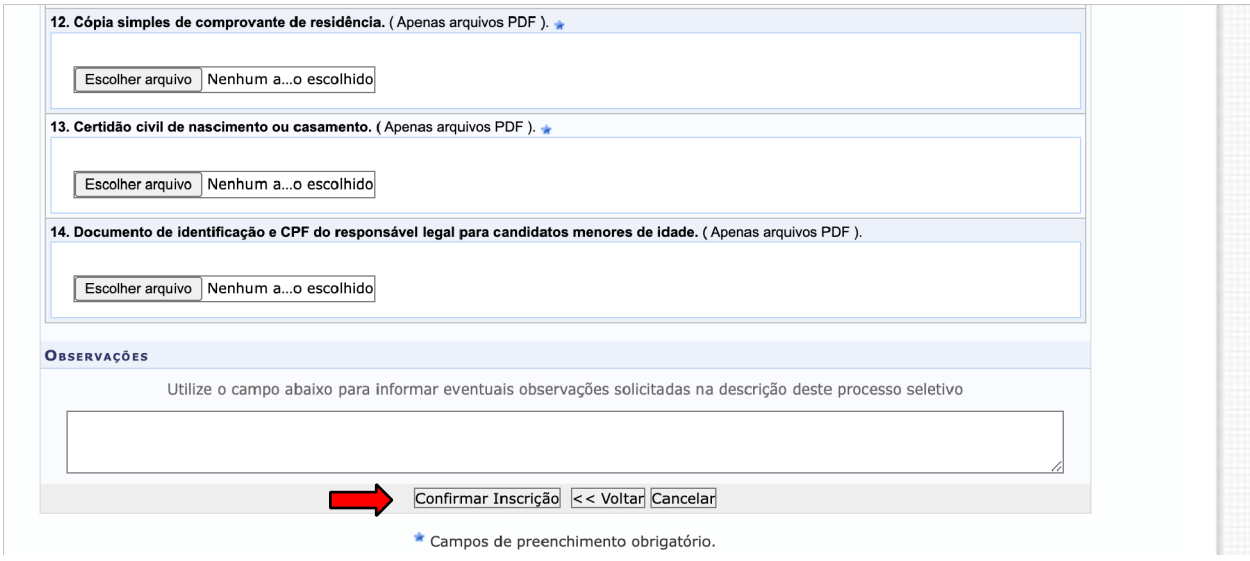

**OBSERVAÇÃO:** Após clicar em "confirmar inscrição" e confirmar a submissão de sua inscrição para este processo seletivo, o candidato deverá clicar em "imprimir comprovante de inscrição", depois clicar em imprimir e salvar o comprovante em seu computador**.** 

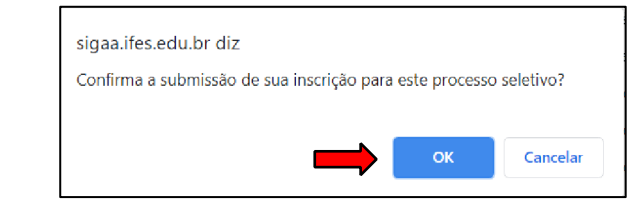

**Atenção!** Caso não apareça o espaço para submissão da inscrição, "volte" à página inicial e refaça sua inscrição. Pode ser que faltou anexar algum documento obrigatório (**com \***) ou informação/campo importante, também de preenchimento obrigatório.

Após confirmar a submissão de sua inscrição para este processo seletivo, o candidato deverá clicar em "imprimir comprovante de inscrição", depois e salvar o comprovante em seu computador**.** 

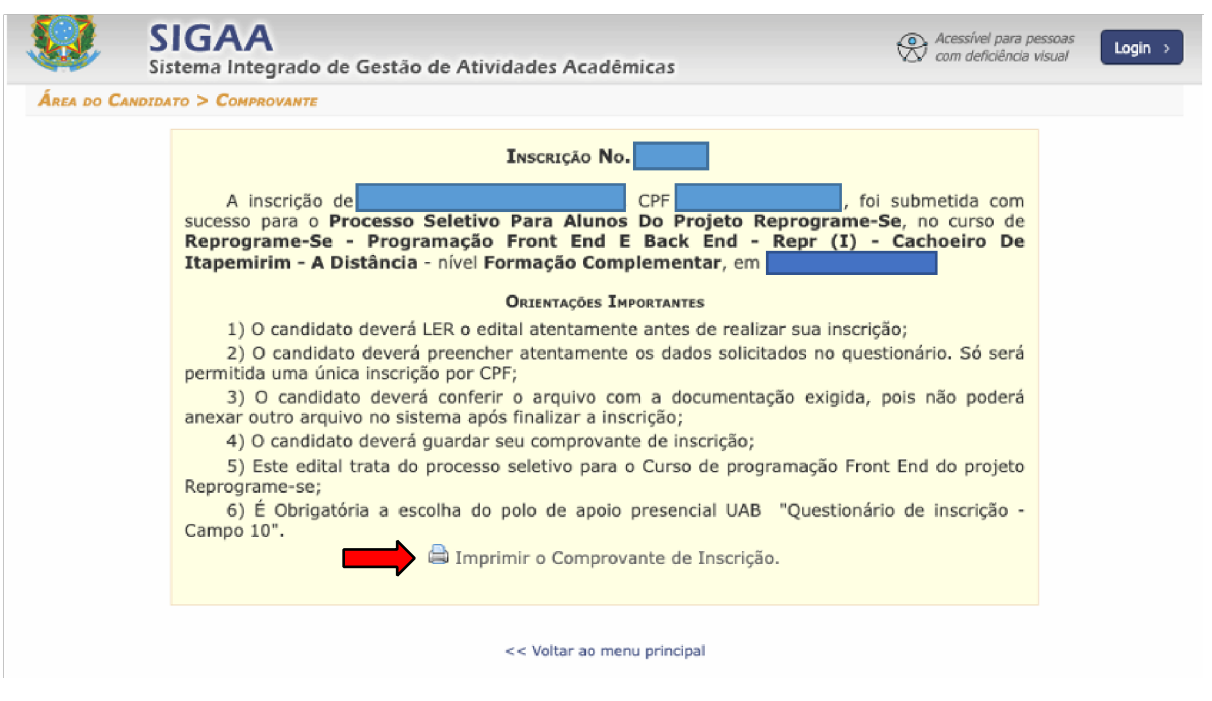

## **CONSULTANDO INSCRIÇÃO**

Para imprimir o comprovante de inscrição o candidato deverá acessar a página de inscrição e preencher o CPF e o números que aparecem no conteúdo da imagem depois clicar em buscar.

**1º Opção:** digitar o CPF e o conteúdo da imagem, e em seguida clicar em **BUSCAR.**

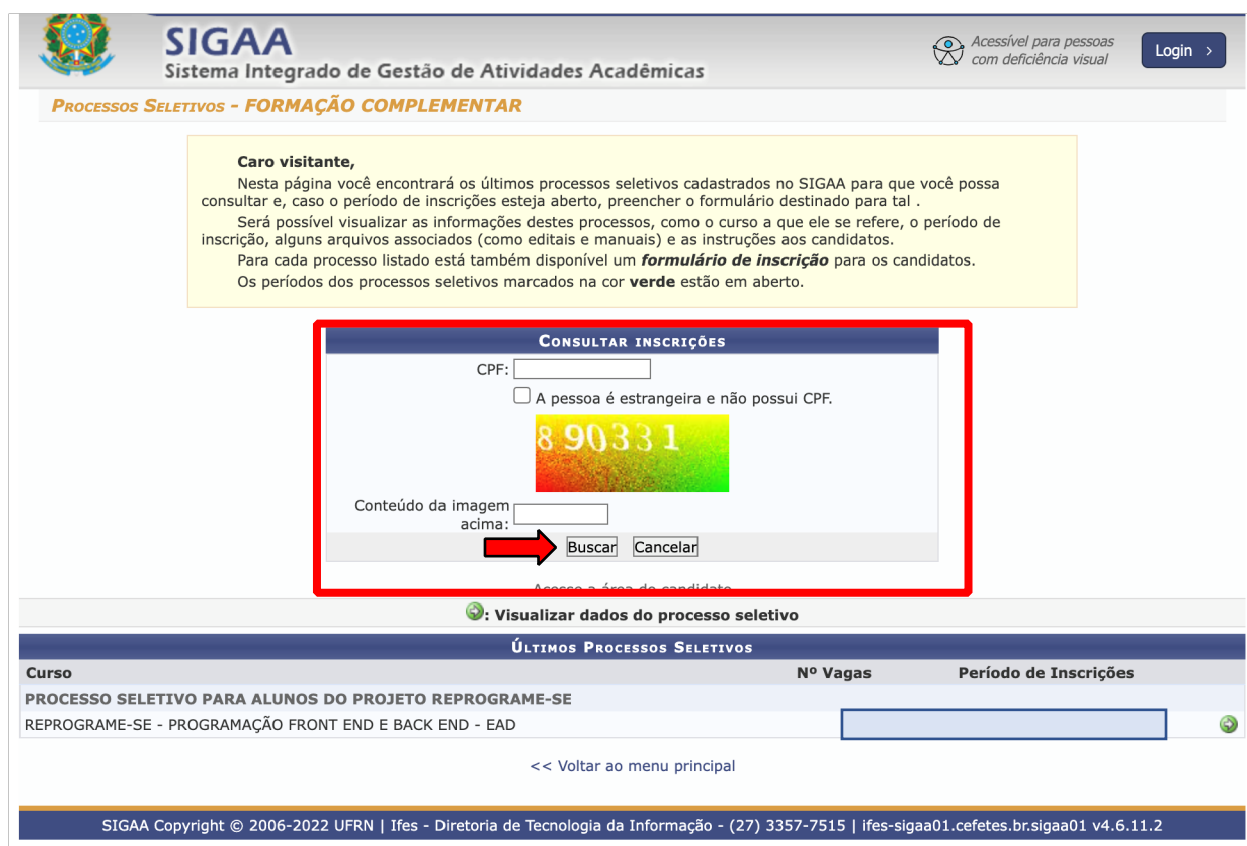

2ª Opção: Entrar na página do Edital, clicando no ícone **e em seguida escolher a CLIQUE AQUI PARA CONSULTAR DADOS DA INSCRIÇÃO** 

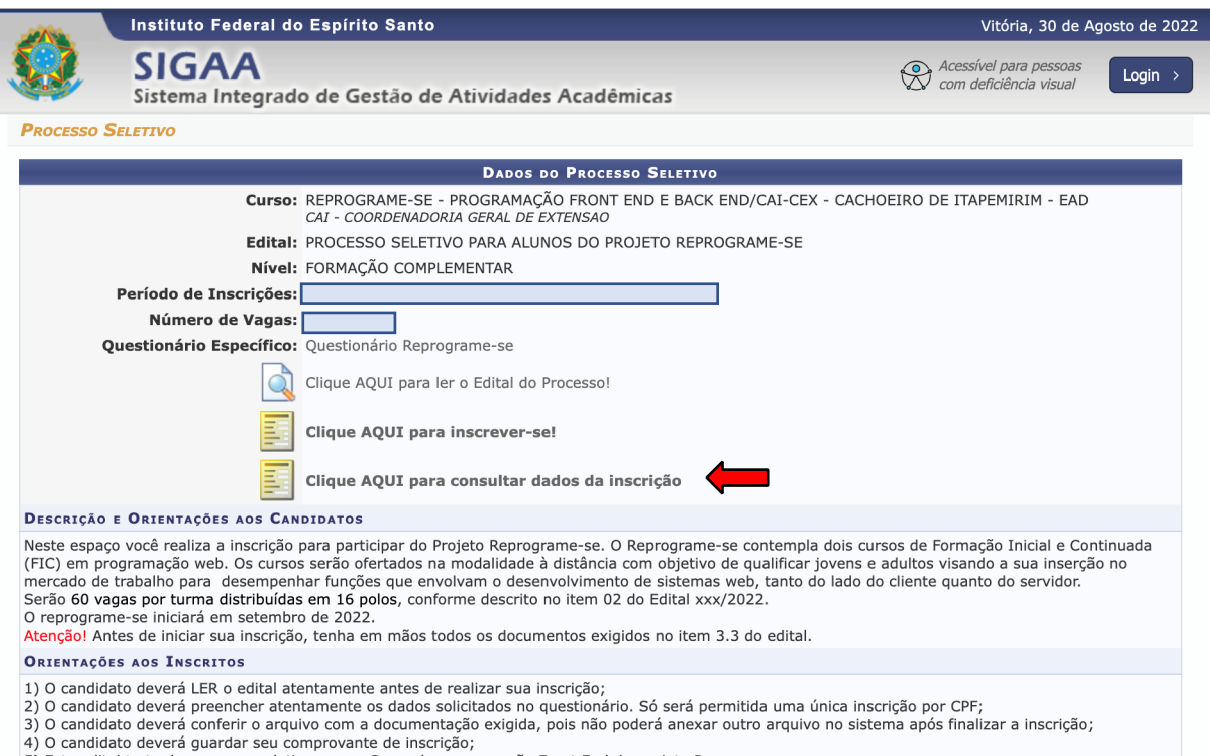

4) o canudado devera guardar seu comprovante de inscrição;<br>5) Este edital trata do processo seletivo para o Curso de programação Front End do projeto Reprograme-se;<br>6) É Obrigatória a escolha do polo de apoio presencial UA